# **Nebraska Provider Screening and Enrollment Home and Community Based Services (HCBS) Individuals and Organizations Web Portal Provider Enrollment Guide**

For AD Waiver, CDD Waiver, PAS, DDAC Waiver, and TBI providers, program service authorization information <u>must be entered in the Web Portal prior to enrollment, re-enrollment or revalidation</u>. If you have any questions regarding Service Authorization contact your Resource Development Specialist.

<u>Action Required:</u> You must complete, sign and return an Adult Protective Services/Child Protected Services Release of Information (CFS-5) form to enroll, re-enroll, and prior to your annual service renewal date. <u>Contact MAXIMUS Customer Service</u> at 1-844-374-5022 or by email NebraskaMedicaidPSE@maximus.com to request a copy of the correct CFS-5 form or if you have any questions.

After Referral information has been entered or renewed in the Web Portal by a Nebraska Medicaid Resource Development specialist, you will receive a notification from MAXIMUS containing your Referral Number and a link to the Web Portal to complete your enrollment. You may also submit a paper application.

From: nebraskamedicaidPSE@maximus.com [mailto:nebraskamedicaidPSE@maximus.com]

Sent: Thursday, December 10, 2015 4:27 PM

To: provider@email.com

Subject: Referral NFOCUS-7911 Created

Name: Individual or Organization Name

Issue Date: 12-10-2015

Referral Number: NFOCUS-7911

Provider Name

We have received notice that you have met with your Resource Developer and have now been referred to MAXIMUS to complete your enrollment as a Medicaid provider. You must now access the Nebraska Provider Screening and Enrollment portal to create your user account and begin the enrollment process. No payment for services rendered will be made prior to notification from Maximus that you have been successfully enrolled as a Medicaid provider. You must have your referral number available to begin setting up your enrollment.

The Nebraska Provider Screening and Enrollment portal can be accessed at this link: <a href="https://www.nebraskamedicaidproviderenrollment.com/Account/Login.aspx">https://www.nebraskamedicaidproviderenrollment.com/Account/Login.aspx</a>

Regards,

MAXIMUS Provider Screening and Enrollment Customer Service

- You will need the Referral Number in the notification to complete your enrollment.
- ❖ The entire referral number, "NFOCUS" and the "-"(dash), and the number, must be entered exactly as it appears in the email notification you received. Ex: NFOCUS-6671 or NFOCUS6671

### Creating a User Account in the NE PSE Provider Web Portal

### After clicking on the link in the email notification

1. Click on Create Account

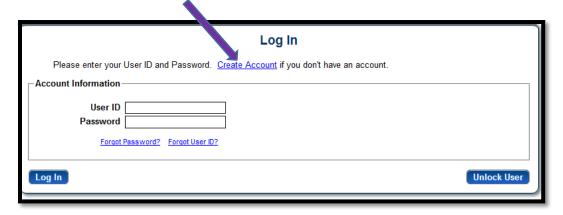

- 2. Enter your Tax ID Either your Social Security Number (Individual) or EIN (Organization)
- 3. Select the correct Tax ID Type
- 4. Click Next

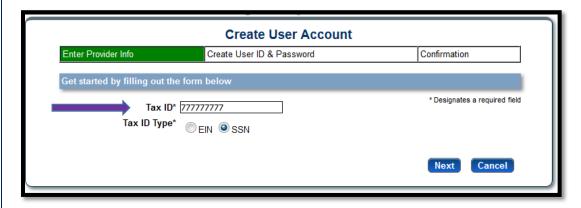

### **Create User Account**

- 5. Enter all required information see example below
- 6. Click Register

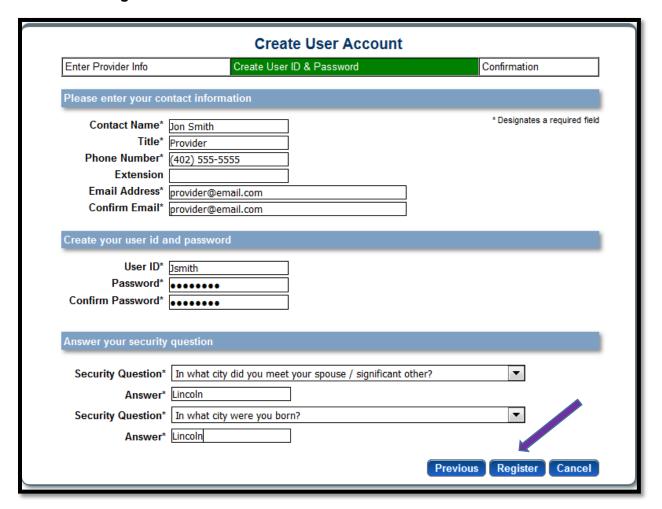

After successfully creating your account a notification will appear on your screen.

### A confirmation email will be sent to the email address you provided

| Create User Account                                                              |                                          |                     |  |  |
|----------------------------------------------------------------------------------|------------------------------------------|---------------------|--|--|
| Enter Provider Info                                                              | Create User ID & Password                | Confirmation        |  |  |
| Confirmation - Next Steps                                                        |                                          |                     |  |  |
| Your online account creation                                                     | was successful.                          |                     |  |  |
| A confirmation email was sent to the email address used during account creation. |                                          |                     |  |  |
| Please refer to the email for                                                    | instructions on activating your account. |                     |  |  |
|                                                                                  |                                          | Return to Home Page |  |  |

### 7. Check your email account.

You will receive an email with a link taking to the Web Portal to log in to your account using the User Name and Password you created

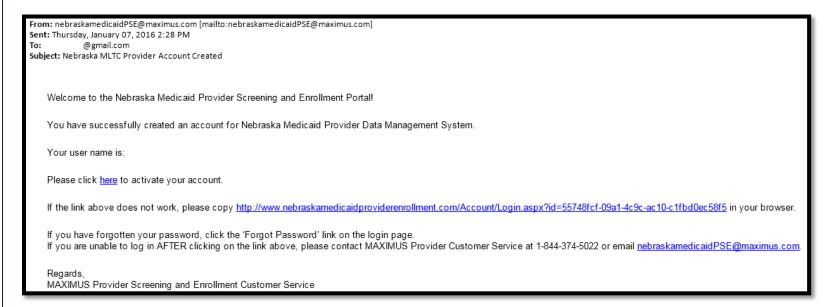

After clicking on the link in the email notification you will return to the Web Portal

- 8. Enter the User ID and Password you created
- 9. Click Log In

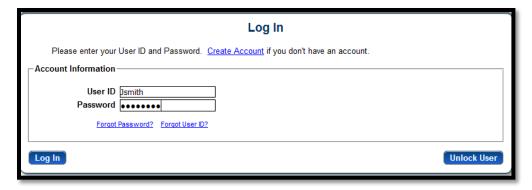

### **Provider Management Home Page**

### To begin the enrollment process

1. Click on "Select" in the "My Outstanding Program Service Referrals" section

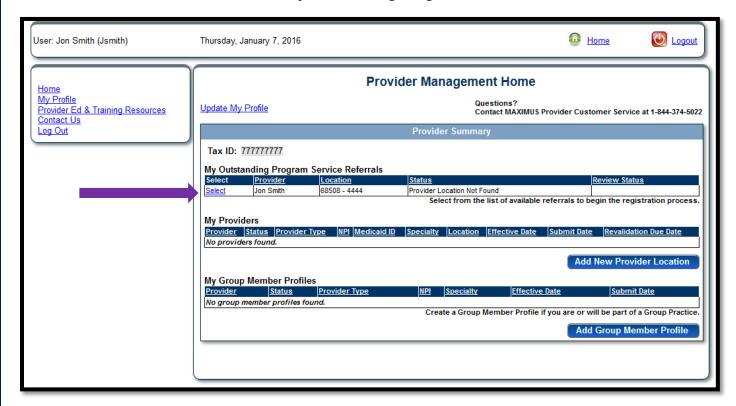

- 2. Enter information in all required fields.
- 3. Enter the NFOCUS Referral Number exactly as it appears in your email notification

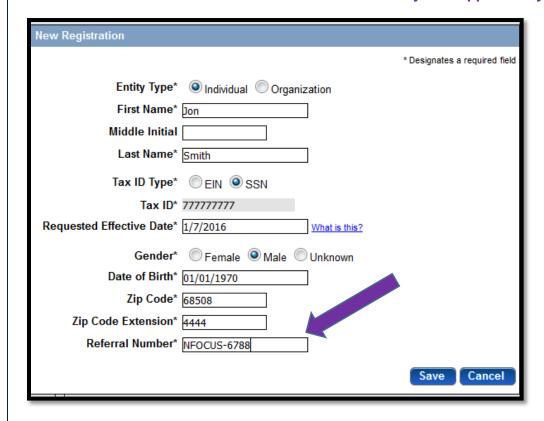

4. Click Save

### Identification

5. Click on the vsymbol in the "Provider Information" section to complete Citizenship questions

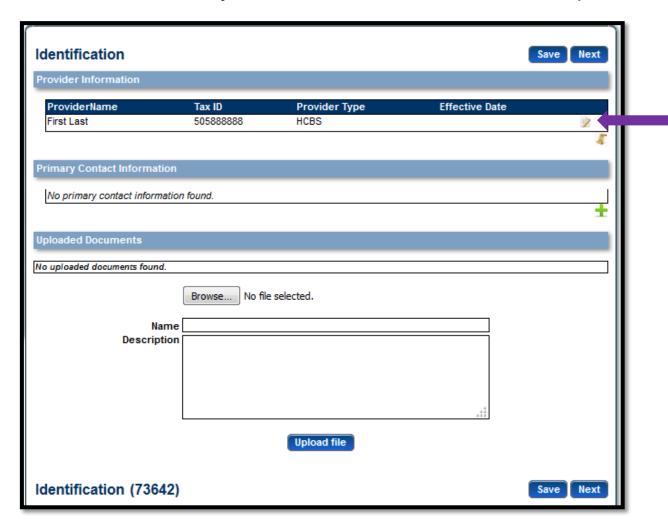

- 6. Complete the following fields:
- Entity Type
- > Citizenship Status
- 7. If you are a qualified alien under the Federal immigration and Nationality Act -
- Select applicable Immigration Status
- Provide your Alien Number

Note: After clicking Save you must upload a copy of your USCIS (Immigration) form using the Upload feature at the bottom of this page

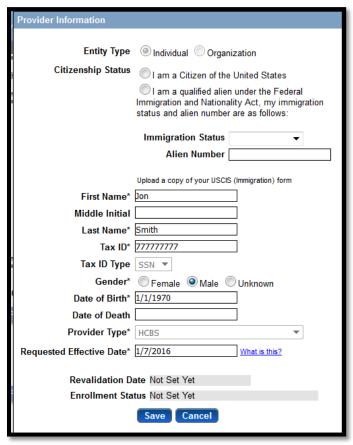

8. Click Save

## **Primary Contact Information**

9. Click the 't' to add primary contact information

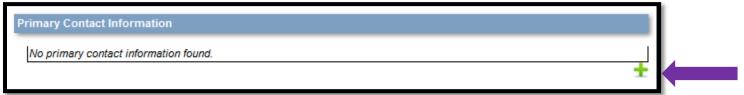

10. Complete all required fields in the Primary Contact Information section

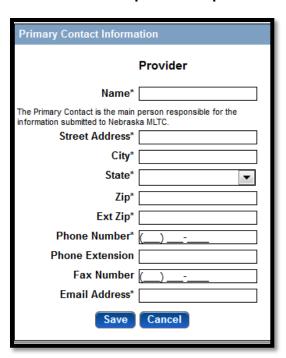

### 11. Click Save

### 12. Click Next

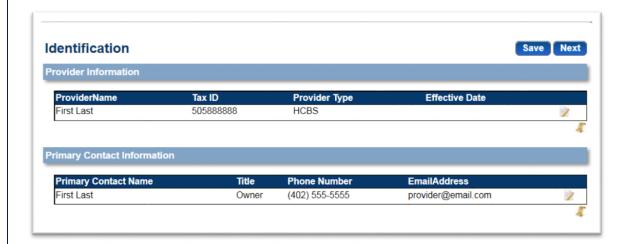

### **Practice Locations**

Provider Physical Address, Billing/Payment Contact Information and Correspondence Information are required sections that need to be completed.

NOTE: If you provide services in a client's home <u>do not enter the client's address</u> in the Provider Physical Address section. Enter the address of your primary residence.

13. Provider Physical Address section: Click 'Z' symbol to add the provider's physical address

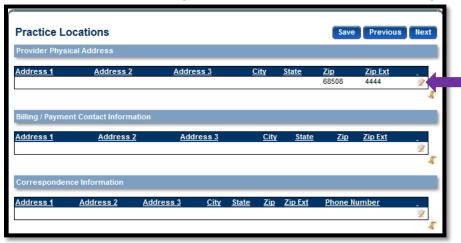

### 14. Complete all required fields

| Edit Provider Physical Add | ress               |
|----------------------------|--------------------|
| Physical Street*           | 1234 S 13th Street |
| Address Line 2             |                    |
| Address Line 3             |                    |
| City*                      | Lincoln            |
| State*                     | Nebraska ▼         |
| County*                    | Lancaster ▼        |
| Zip*                       | 68508              |
| Ext Zip*                   | 4444               |
| Phone Number*              | (402) 555-5555     |
| Fax Number                 | <u></u>            |
|                            | Save Cancel        |

15. Click Save

### 16. Billing/Payment Contact Information section: Click 'Z' to add the provider's billing/payment contact information

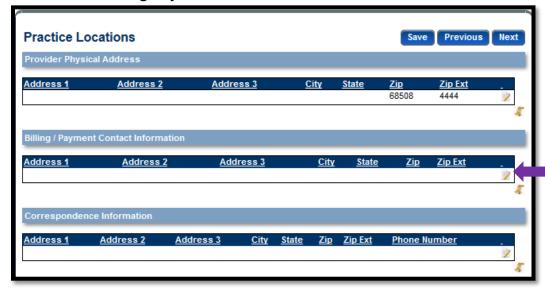

### 17. Enter billing/payment information

If the information is the **same as the practice location** (physical address), put a check mark in the box and the information will automatically populate except for the Pay To/Check Payable Name, which will need to be completed.

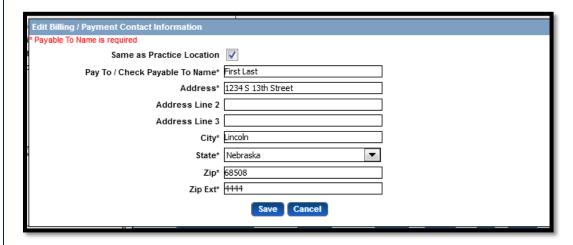

18. Click Save

### **Correspondence Information**

19. Click 'Z' to add provider correspondence information

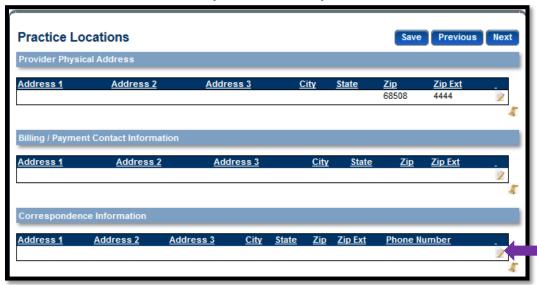

### 20. Enter correspondence address

If the information is the **same as the practice location** (physical address), put a check mark in the box and the information will automatically populate.

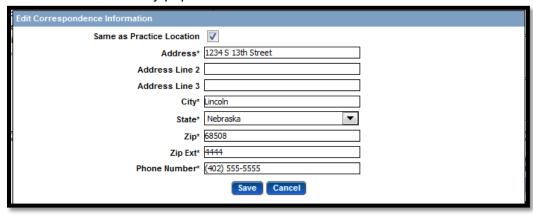

21. Click Save

### **Completed Practice Locations Page**

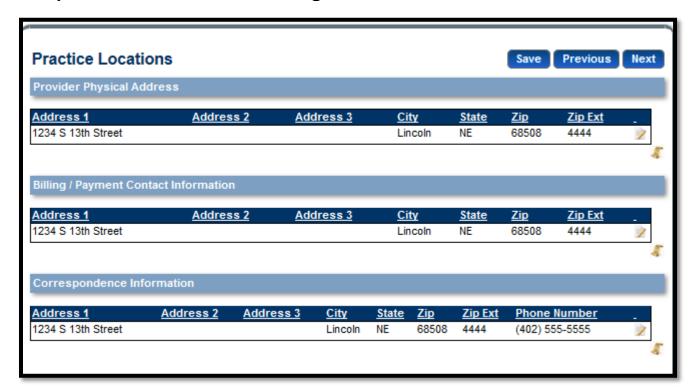

### **Services**

The Program Service Code(s) the provider is authorized to provide will be present on this page. No action is required

### 22. Click Next

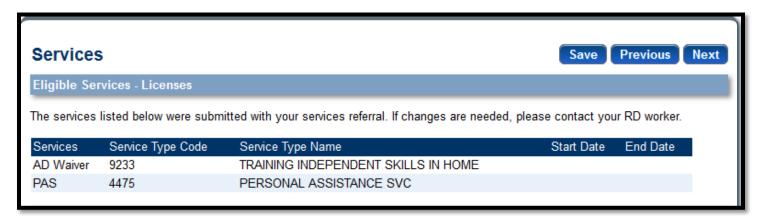

### **Household Members**

23. Click on  $\pm$  symbol to add household member information (if applicable)

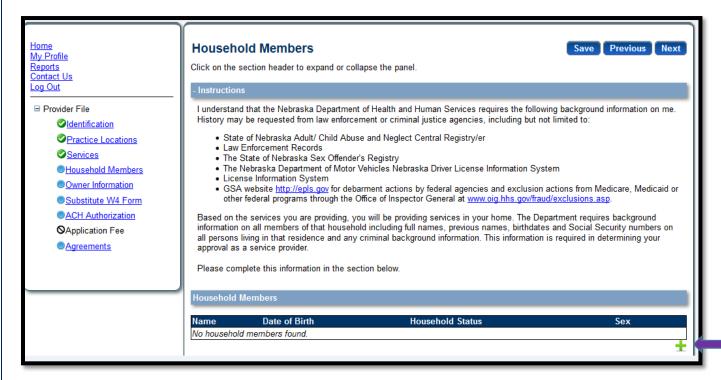

### 24. Enter Household member information

### 25. Click Save

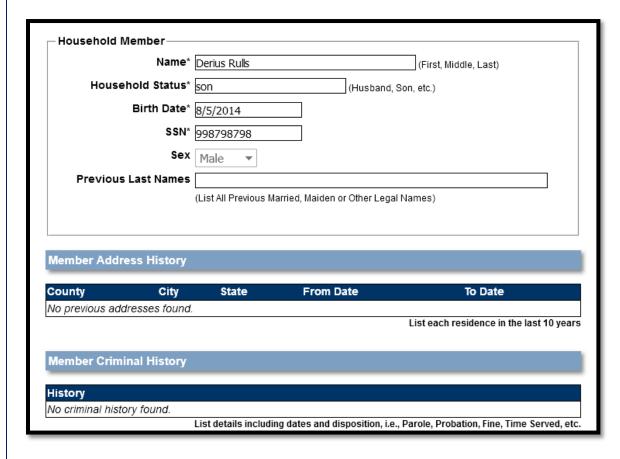

26. Click Next

### **Owner Information**

27. Click on ± symbol to add Owner(s) Information

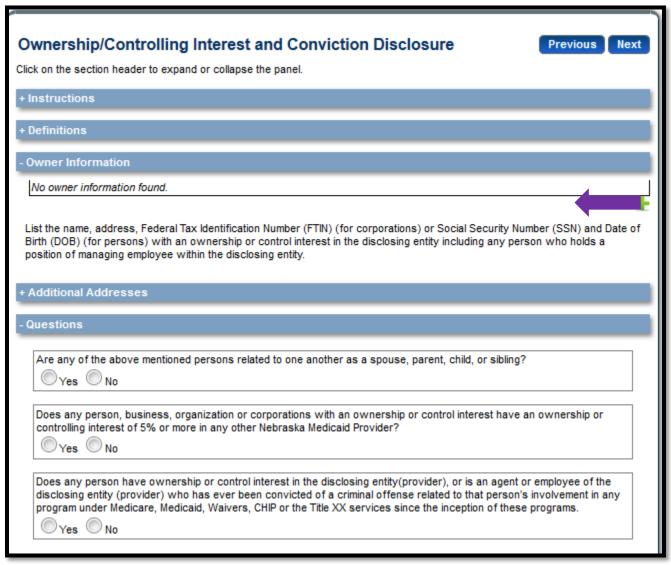

- 28. Enter required information
- 29. Click Save

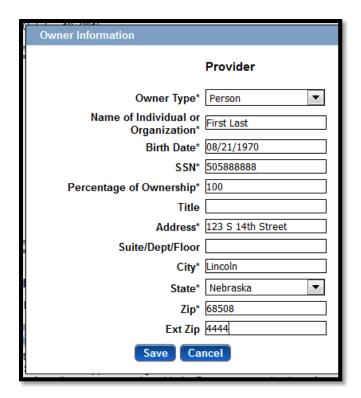

To Add Additional Addresses click on the + symbol to expand the section

+ Additional Addresses

30. Click on the + symbol to expand the "Questions" section

+ Questions

31. Answer all Questions. (A box will appear to add comments if you answer Yes.)

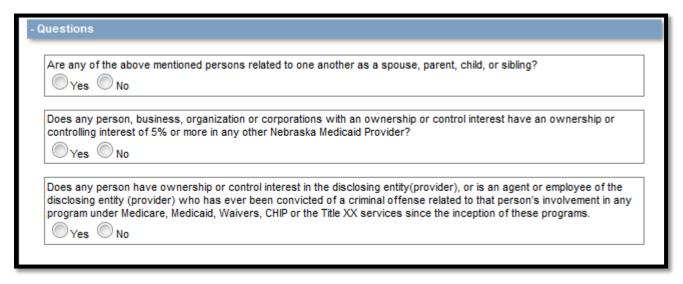

- 32. Click Save
- 33. Click Next

### **Substitute W4**

### 34. Enter all required information

Note: A link to the IRS website is provided at the bottom of the first section if you need to obtain a current copy of the W4 form

- 35. Click Save
- 36. Click Next

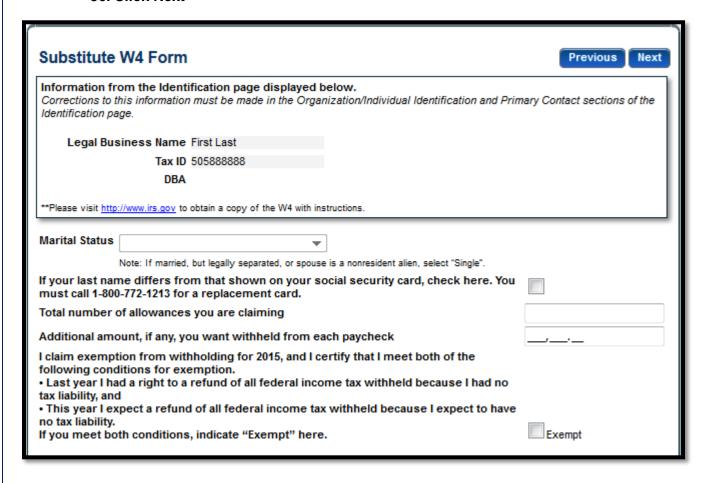

### **ACH Authorization**

37. Select Direct Deposit or ReliaCard

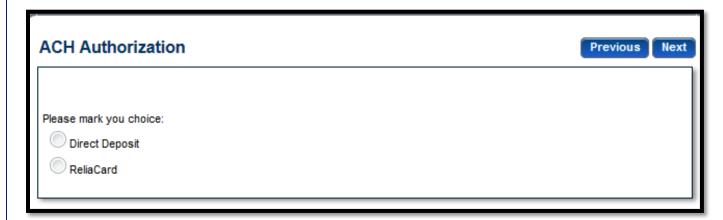

### **For Direct Deposit**

38. Click on ± symbol to add Banking Information

Note: Only if your bank is outside of the United States place a check in box below the instructions

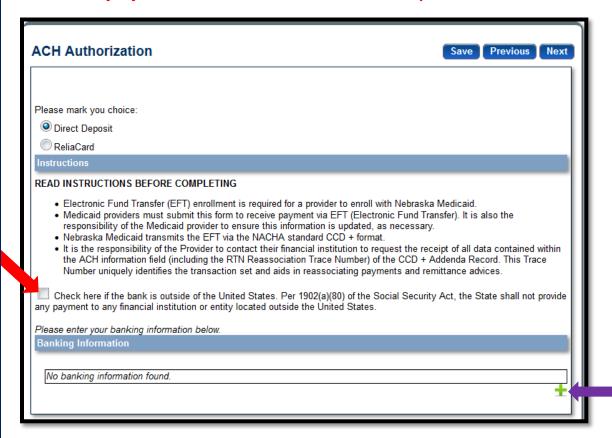

# 39. Enter Banking information40. Click Save

| Banking Information                              |                  |
|--------------------------------------------------|------------------|
|                                                  | Provider         |
| Trading Partner ID                               |                  |
| Financial Institution Name*                      |                  |
| Street*                                          |                  |
| City*                                            |                  |
| State*                                           | ▼                |
| Zip Code/Postal Code                             |                  |
| Zip Code Extension                               |                  |
| Financial Institution Phone<br>Number*           | ()               |
| Financial Institution Extension                  |                  |
| Financial Institution Routing<br>Number*         |                  |
| Confirm Financial Institution<br>Routing Number* |                  |
| Account Number*                                  |                  |
| Confirm Account Number*                          |                  |
| Account Type*                                    | Checking Savings |
| Account Type Entity*                             | 1 - Individual ▼ |
| Name as it Appears on Account*                   |                  |
| Save                                             | ancel            |

### For ReliaCard

41. Click on ± symbol to add ReliaCard Information

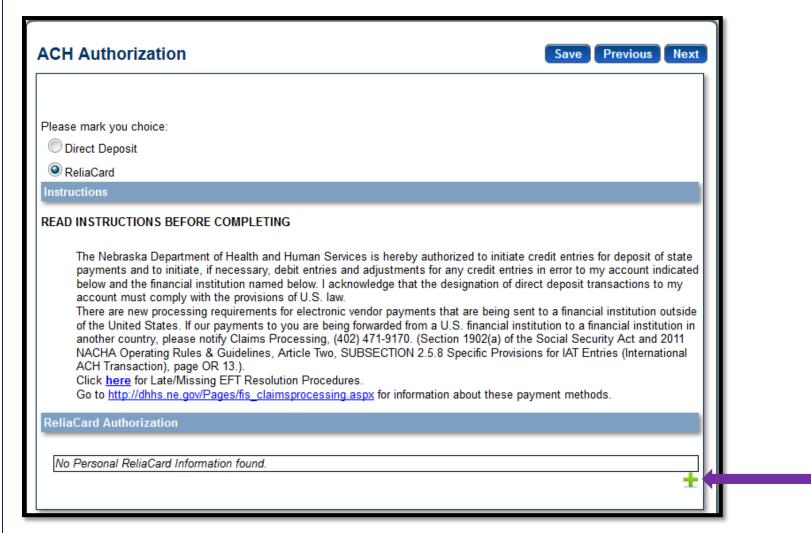

# 42. Enter ReliaCard Authorization Information Make sure you include your full address including Street 43. Click Save

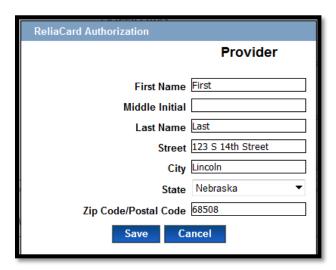

### 44. Check the box next to "I confirm the information provided is true and accurate

By selecting the confirmation box below, the submitting individual is attesting and acknowledging on behalf of the Nebraska Medicaid Provider listed above that:

• He or she is authorized to complete and submit this Enrollment Form.
• The information provided is accurate and true.

- 45. Click Save
- 46. Click Next

### **Agreements**

- 47. Click on each web link. A separate tab will show on your web browser that contains each agreement.
- 48. Place a checkmark in the "I agree" or "I attest" box. (Note: The check box is only accessible after clicking the web link.)

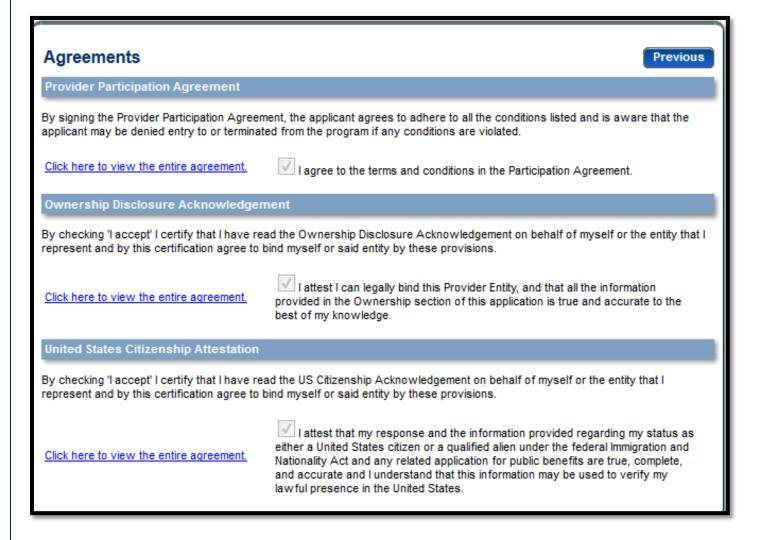

### **Questions section**

### 49. Click "No" or "Yes" for each question and add any comments if applicable

| Questions                                                                                                    |  |  |
|----------------------------------------------------------------------------------------------------|--|--|
| Is the provider an entity identified on the System for Award Management (SAM) website as debarred, suspended, proposed for debarment, excluded or disqualified under the nonprocurement common rule, or otherwise declared ineligible from receiving Federal contracts, certain subcontracts, and certain Federal assistance and benefits? |  |  |
| ○ No ○ Yes                                                                                                    |  |  |
| If, "YES" a comment is required.                                                                                                    |  |  |
| 44                                                                                                    |  |  |
| Is the provider, any facility, employee or contractor providing services under this Agreement identified on the OIG list of Excluded Individuals/Entities website as excluded from receiving payment by a Federal health care program?                                                                                                    |  |  |
| ○ No ○ Yes                                                                                                    |  |  |
| If, "YES" a comment is required.                                                                                                    |  |  |
|                                                                                                    |  |  |
| .42                                                                                                    |  |  |
| Has there ever been disciplinary action against this provider license by a licensing board in any state?                                                                                                    |  |  |
| ◯ No ◯ Yes                                                                                                    |  |  |
| If, "YES" a comment is required.                                                                                                    |  |  |
|                                                                                                    |  |  |
| 412                                                                                                    |  |  |
| Has the provider ever been sanctioned or terminated by Medicare, Nebraska Medicaid, or any state health program as defined in 42 U.S.C. § 1320a-7                                                                                                    |  |  |
| ◯ No ◯ Yes                                                                                                    |  |  |
| If, "YES" a comment is required.                                                                                                    |  |  |
|                                                                                                    |  |  |
| 444                                                                                                    |  |  |

- 50. Signature section: Enter the characters in the image (not case sensitive)
- 51. Enter the password you used to log into DecisionPoint
- 52. Click "Save"

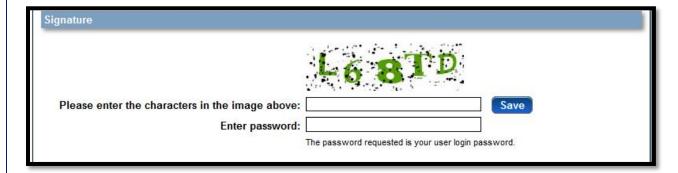

### Application complete box will appear

### 53. Click Ok

Your application is complete and has been saved. Please take time to review your application prior to submission. You will be able to generate your completed application in PDF form prior to submitting your application.

Once your review is complete, you must click 'Submit for Review' at the top of the Agreements page to submit your application.

OK

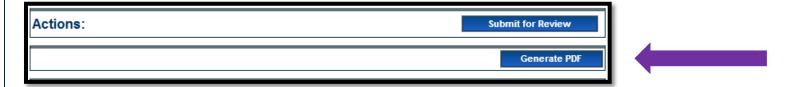

- 54. Click "Generate PDF" under the "Actions" section towards the top of the screen if you would like to save or print a copy of your completed application
- 55. Click on "Submit for Review" when completed

Actions: Submit for Review

56. Next you will see the Submission Confirmation Screen indicating you have successfully submitted your registration to enroll in Nebraska Medicaid.

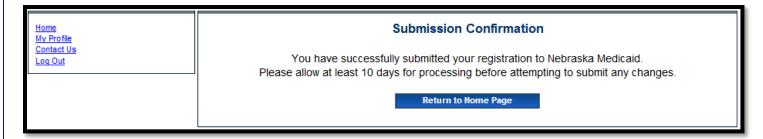

57. Click on "Return to Home Page"

After successfully submitting an application you will be able to track its progress from your Provider Management Home Page

You can contact MAXIMUS Provider Customer Service at 1-844-374-5022 if you have any questions regarding your application or the Nebraska Medicaid provider enrollment and screening process.

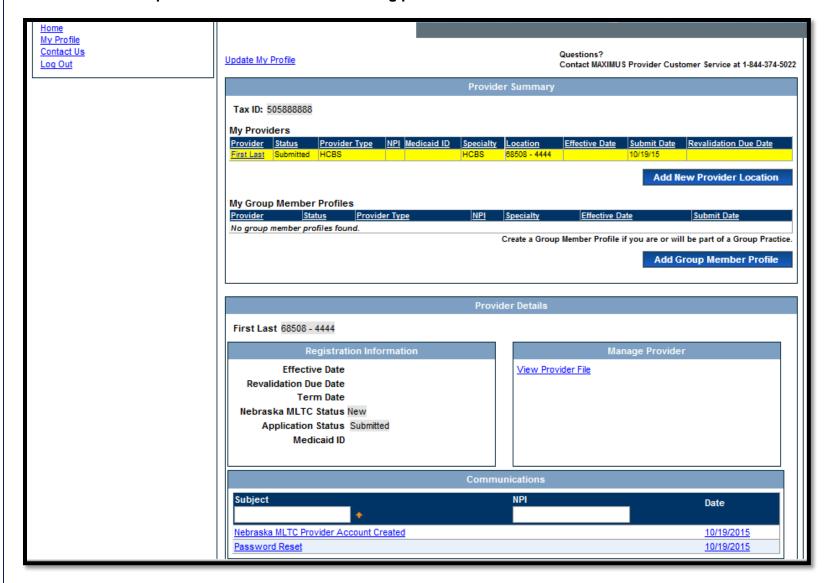